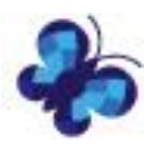

# **Verbesserungen in der Tabulex Version 22**

## **1. Massenerstellung von verschiedenen Modulgrößen**

Es ist jetzt möglich, die Bestimmung der Modulgrößen auf mehre Bindungen gleichzeitig zu anzuwenden.

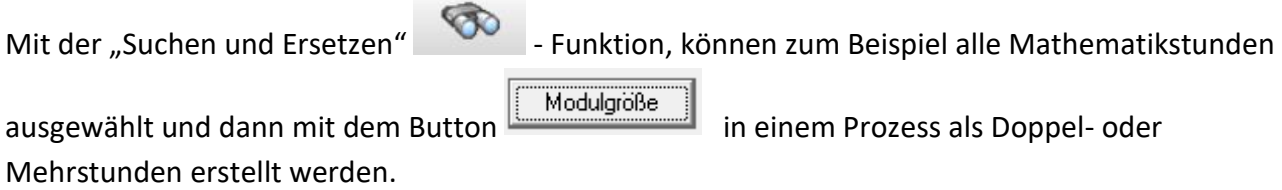

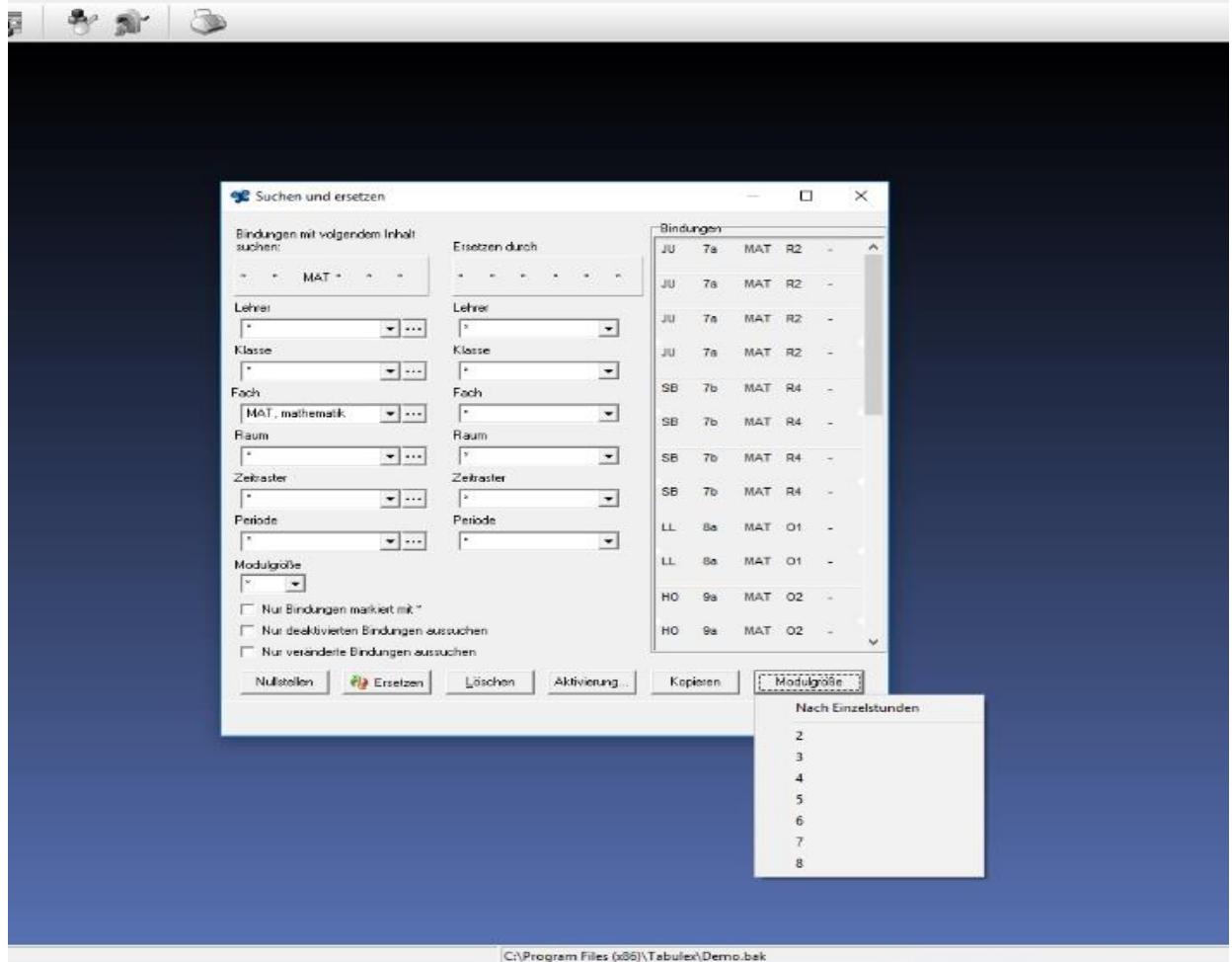

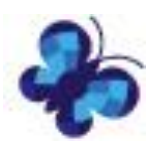

#### **Beispiel:**

Wenn eine Klasse 4 Mathe Stunden hat, so werden mit dieser Funktion automatisch 2 Doppelstunden erstellt.

Wenn eine Klasse 5 Mathe Stunden hat, so werden mit dieser Funktion automatisch 2 Doppelstunden und eine einzelne Stunde erstellt.

## **2. Übersichtsplan**

Blockierungen und Anzieher können direkt im Übersichtsplan erstellt werden. Einfach rechts klicken und die gewünschte Auswahl eingeben oder entfernen (blockieren – kein Unterricht / anziehen – bevorzugt Unterricht).

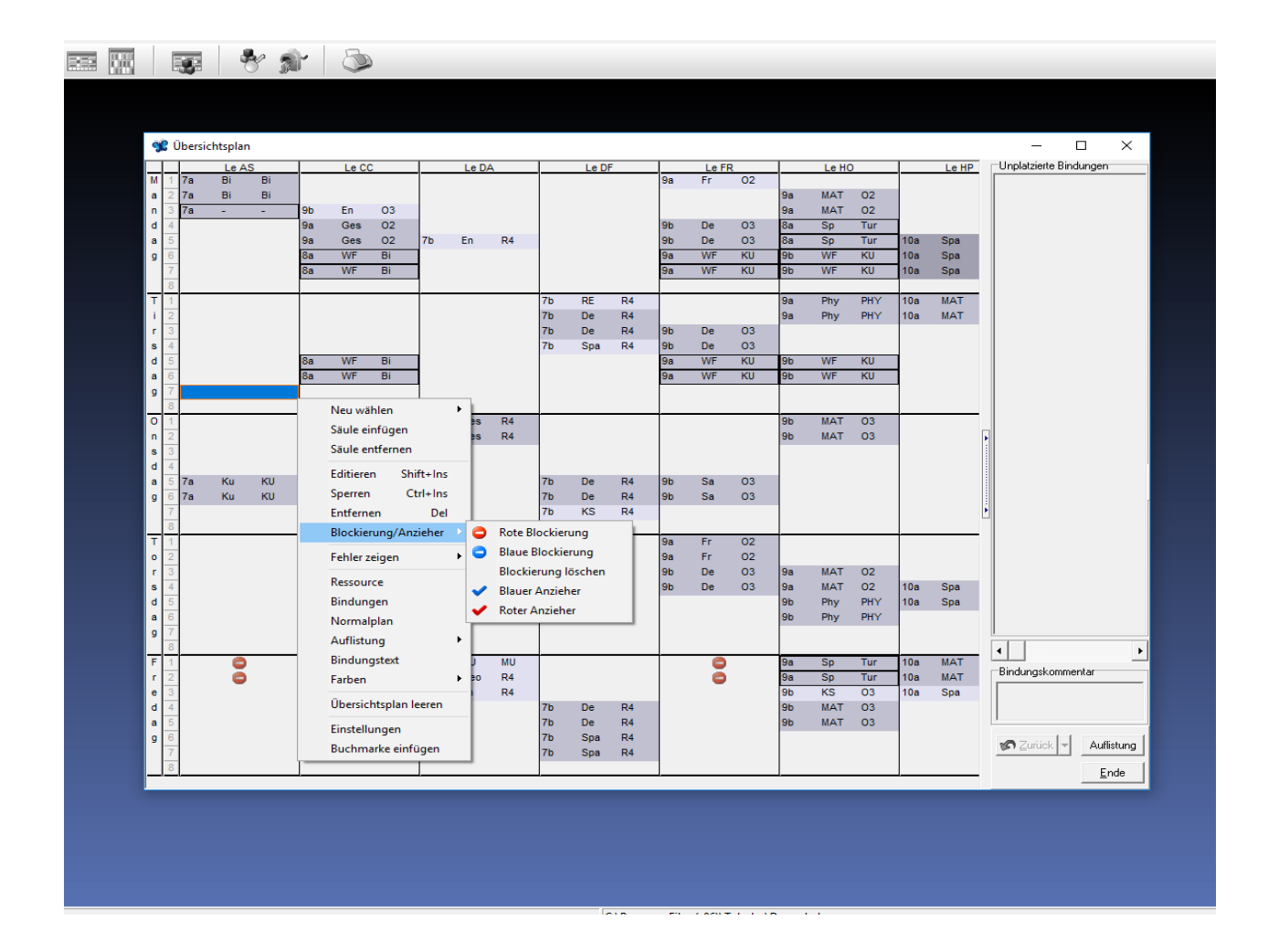

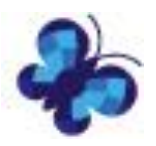

## **3. Es ist möglich mehrere Anzieher oder Blockierungen zu markieren und zu kopieren**

Bei gedrückter Umschalttaste werden mehrere Blockierungen oder Anzieher hervorgehoben und können dann beim rechts klicken kopiert werden.

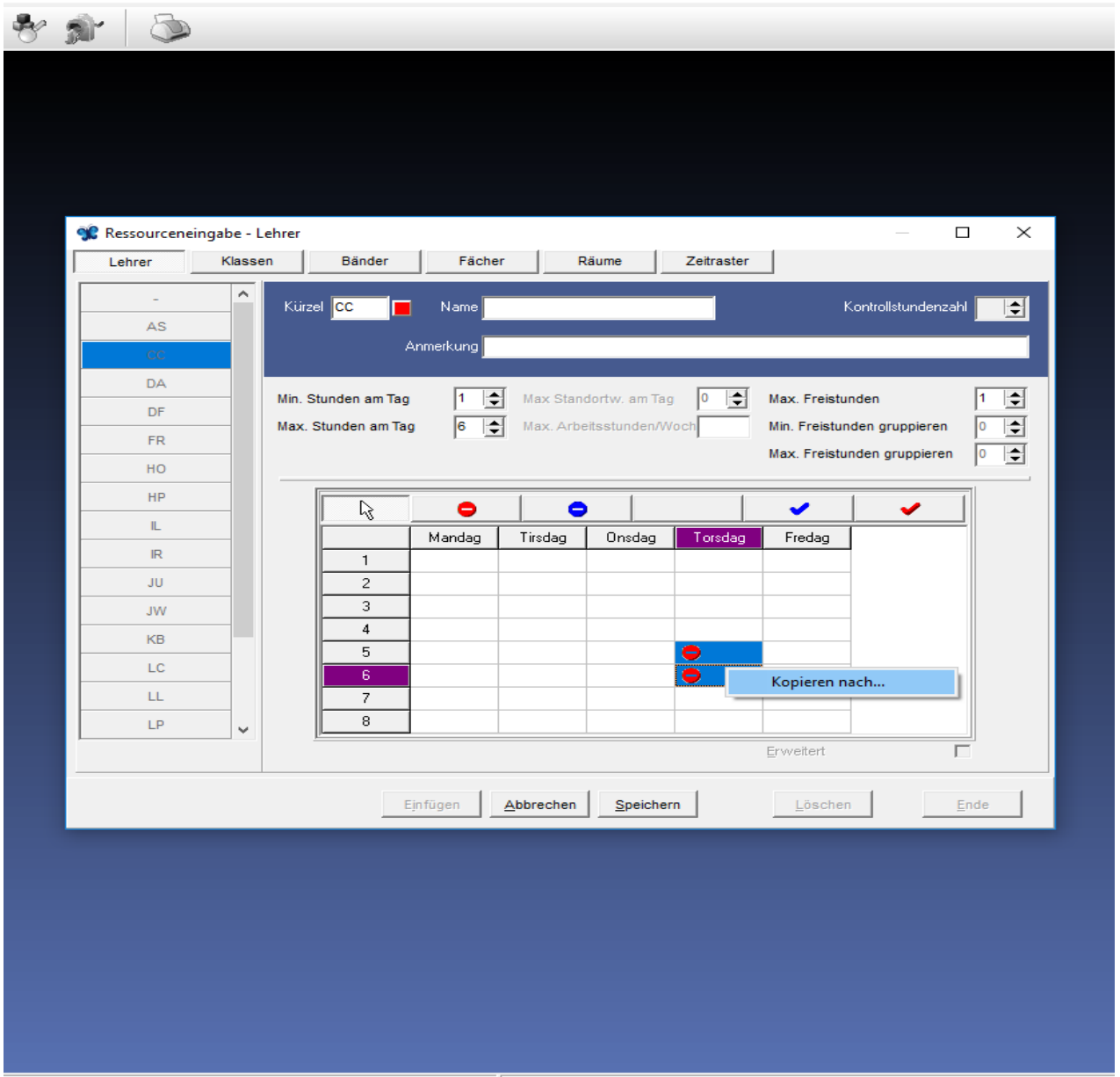

C:\Program Files (x86)\Tabulex\Demo.bak

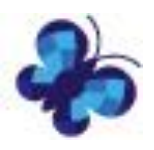

## **4. Möglichkeit eigene Bindungen 1. oder 2. Ranges in Normalpläne zu kopieren.**

Jetzt gibt es die Möglichkeit eine Kopie einer Bindung 1. oder 2. Ranges direkt im Normal Plan zu erstellen. Hierfür muss rechts, im Feld "Unplatzierte Bindungen", auf die jeweilige Bindung, von welcher eine Kopie benötigt wird, geklickt werden und den Reiter "Kopieren" nutzen. Es ist die gleiche Funktion, wie bei den Bindungseingaben.

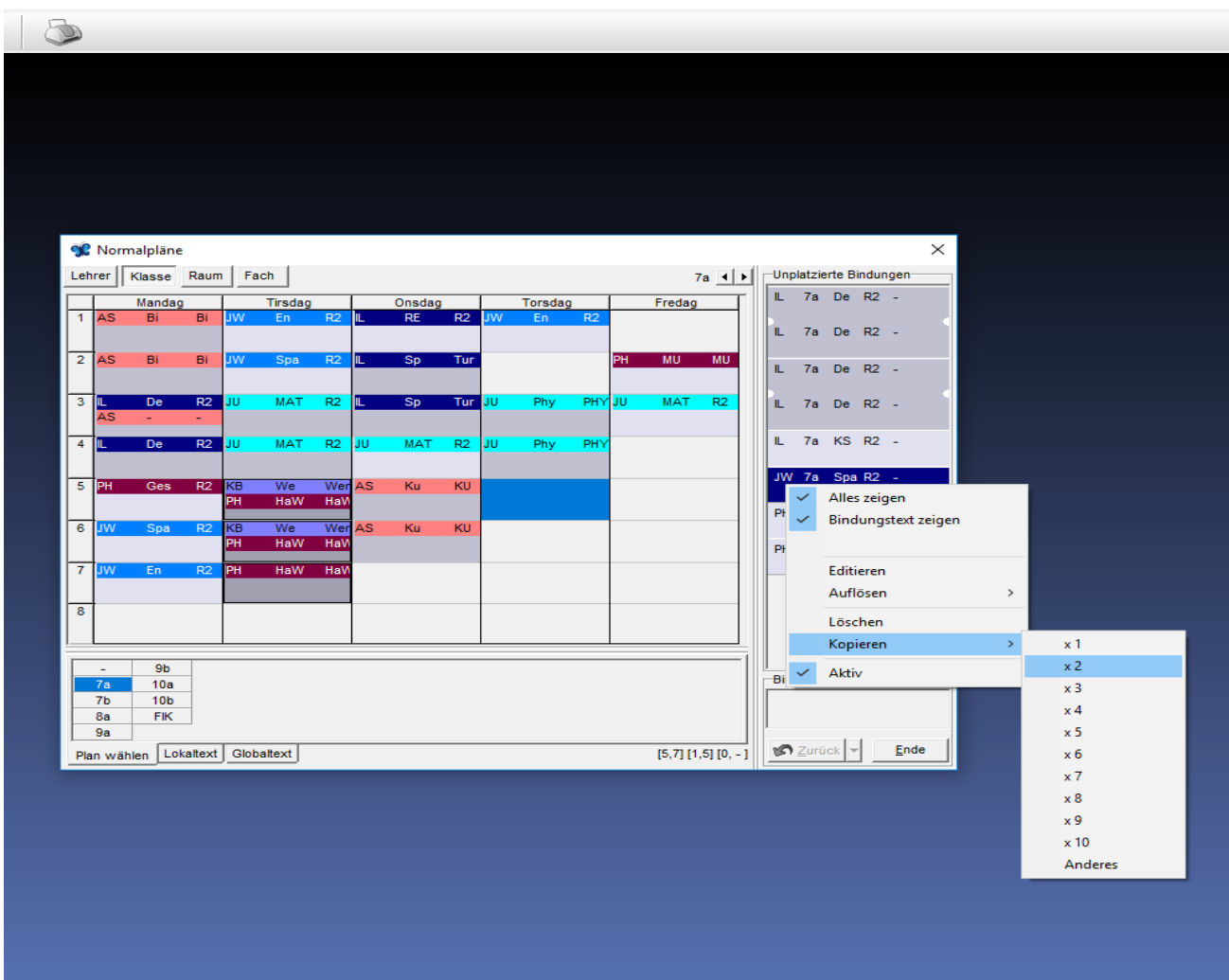

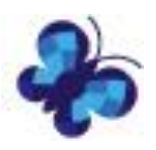

## **5. Verbesserungen in der Ressourceneingabe**

**5a)** Wenn man den Ressourcen eine Farbe zuweist, können diese Farben in der gesamten Liste mit Initialen sichtbar gemacht werden. Mit einem Rechtsklick wählt man die gewünschte Farbe aus.

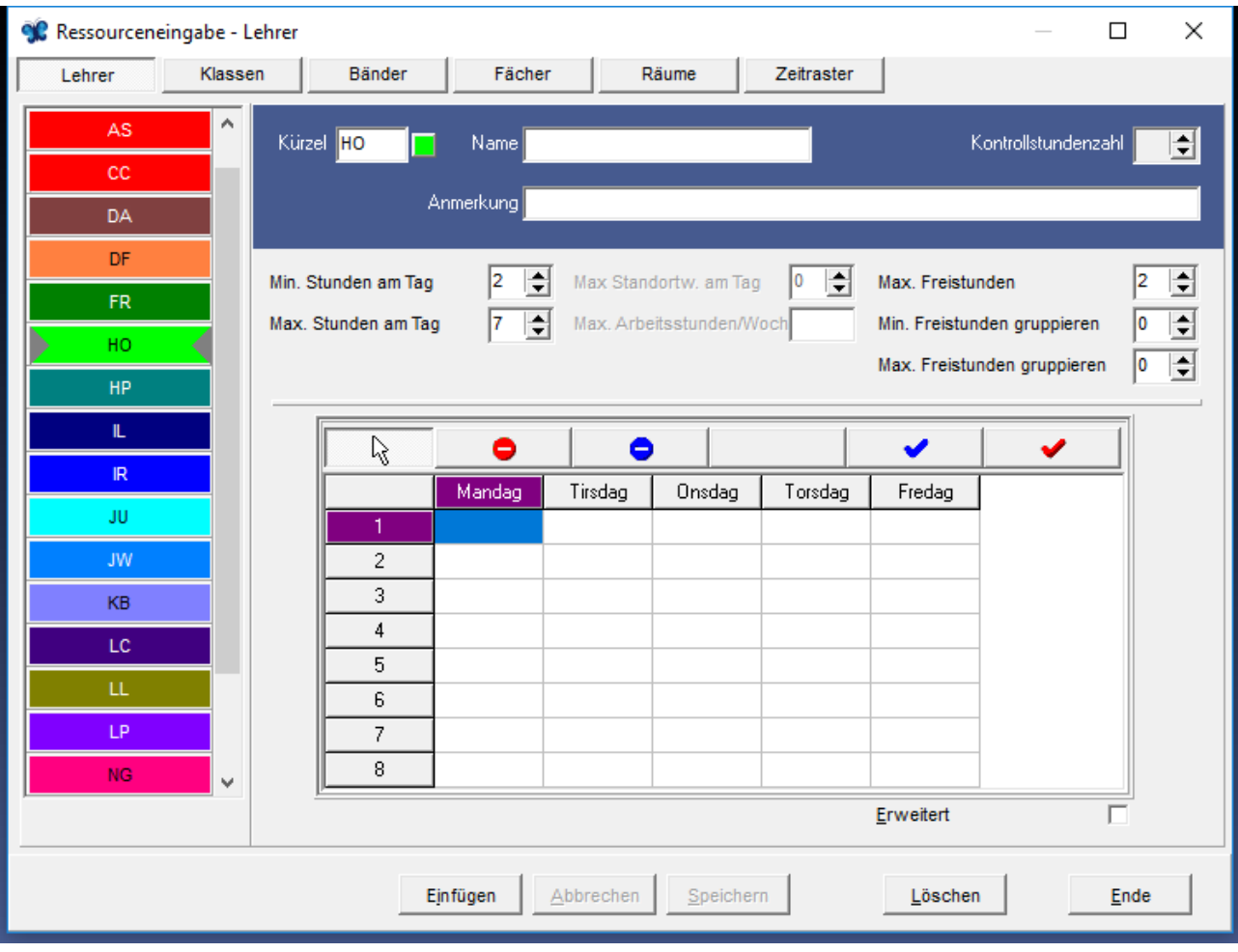

**5b)** Wählt man die Kopie-Funktion, ist es jetzt möglich das Fenster mit Initialen zu vergrößern, um Bildlaufleisten zu vermeiden.

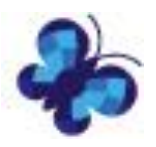

### **6. Möglichkeit mehrere, ausgewählte Ressourcen zu laden und zu verbinden**

**6a)** Im Bereich der Bindungseingaben können ausgewählte Ressourcengruppen (mehrere Lehrer in einem Team) geladen werden. Hierfür die gewünschten Lehrer markieren, indem die linke Maustaste gedrückt bleibt. Dann rechts klicken und eine Gruppe/Team speichern oder laden.

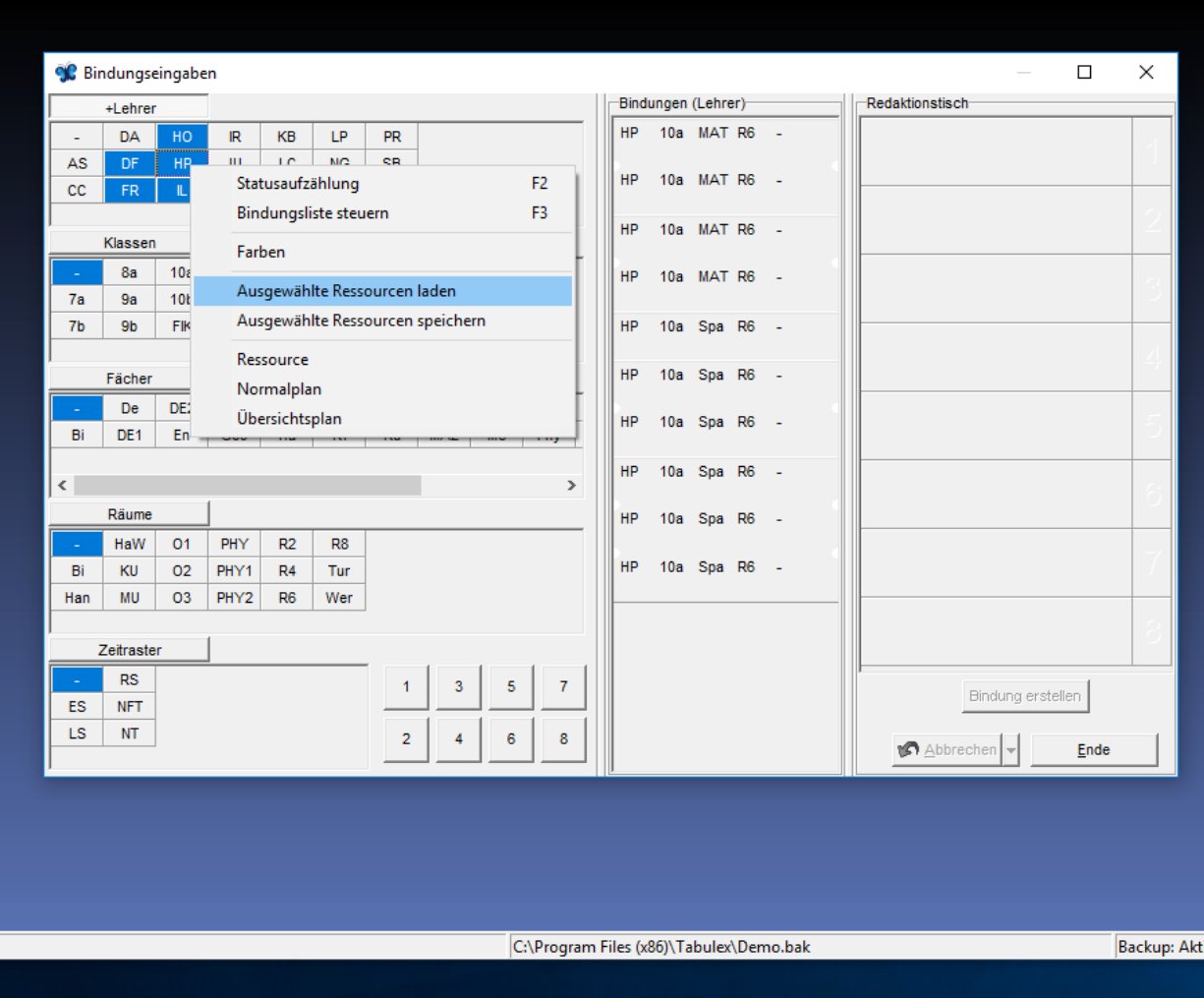

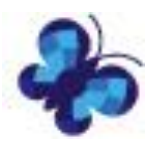

**6b)** Es ist auch möglich mehrere Ausgewählte Ressourcengruppen/Teams zu verbinden.

Mit der Strg.-Taste markieren Sie die Gruppen, welche zusammen eine Bindung eingehen sollen, um diese gleichzeitig zu laden.

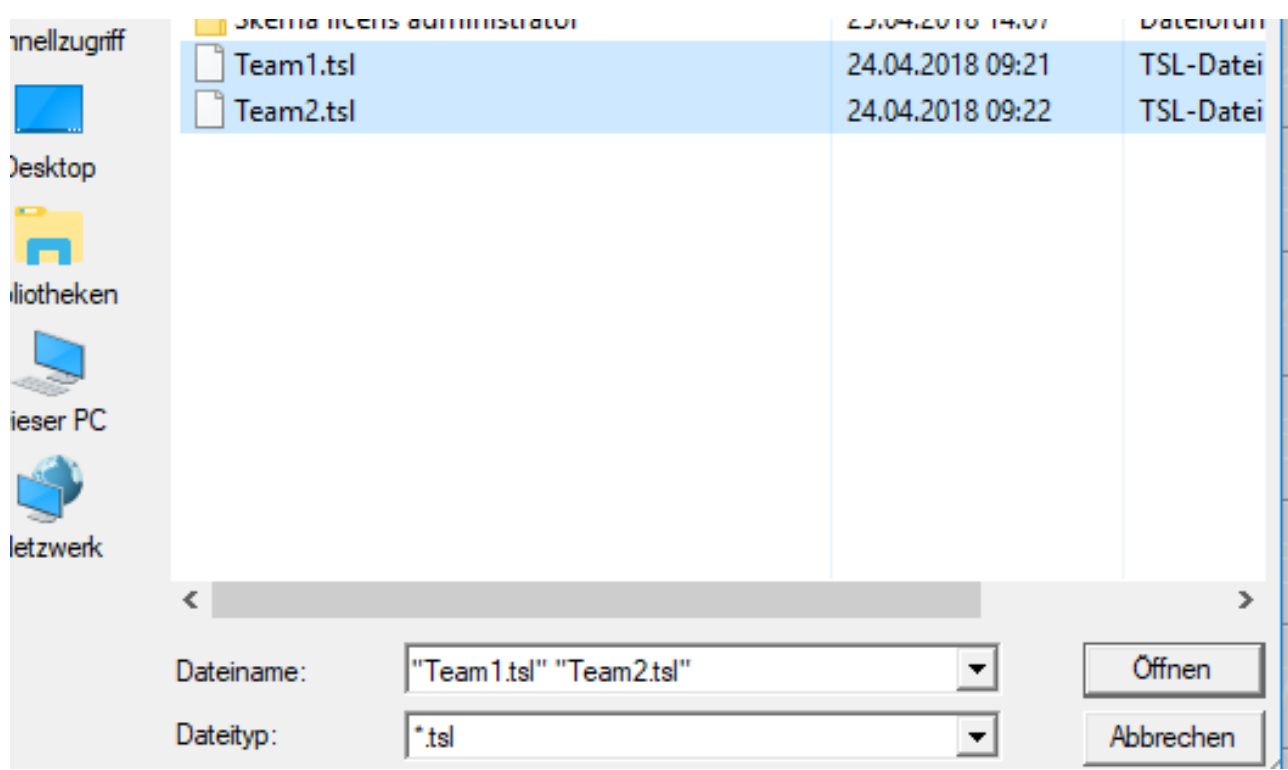